# **Frank Venables Theatre – On-line Ticket Purchases**

People who have purchased items on line will find the TixHUB ticket purchasing system used by Frank Venables Theatre to be intuitive and easy to use. For those new to on-line ticket purchases, the step-by-step guide was designed to help you through the process.

# **Step 1: Find the ticket site**

Go to our regular web site at [www.venablestheatre.ca.](http://www.venablestheatre.ca/) There are several links throughout the site that link to our ticketing system. The fastest way to get there is to click on the "Get My Tickets" image on our home page.

## **Step 2: Log in or Sign up**

In order to sell you tickets we need some basic contact information so we can e-mail you tour tickets and your receipt. In addition, there are occasions where shows get cancelled and we want to be able to contact you for an exchange or refund. Across the top of the Ticket Page you will see the following choices:

1. If you already have an account with us (i.e. you have purchased from us before online or in the box office), click on "Login", then enter your username and password. If you have an account but have forgotten your username or password, click on Login anyway and then click on the text that reads "Forgot your userid/password?"

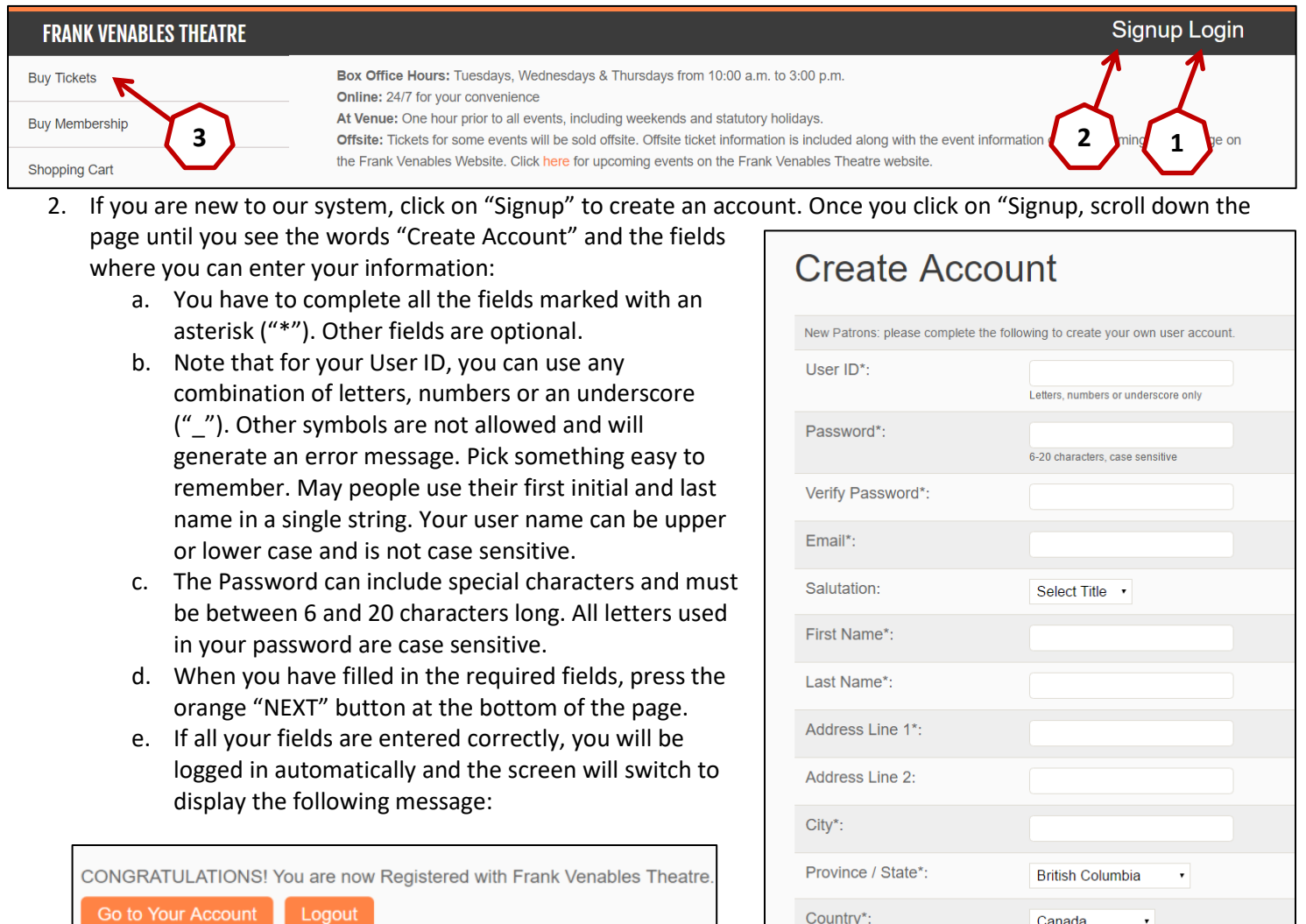

3. Press the "Buy Tickets" option near the top left of your screen to purchase tickets.

#### **Step 3: Select Shows to Buy For**

After you have logged in (or signed up for new customers), and pressed the "Buy Tickets" option near the top left of your screen to purchase tickets for single Shows or Events. You will then see an array of pictures for Events that are currently available to purchase, such as in the example below:

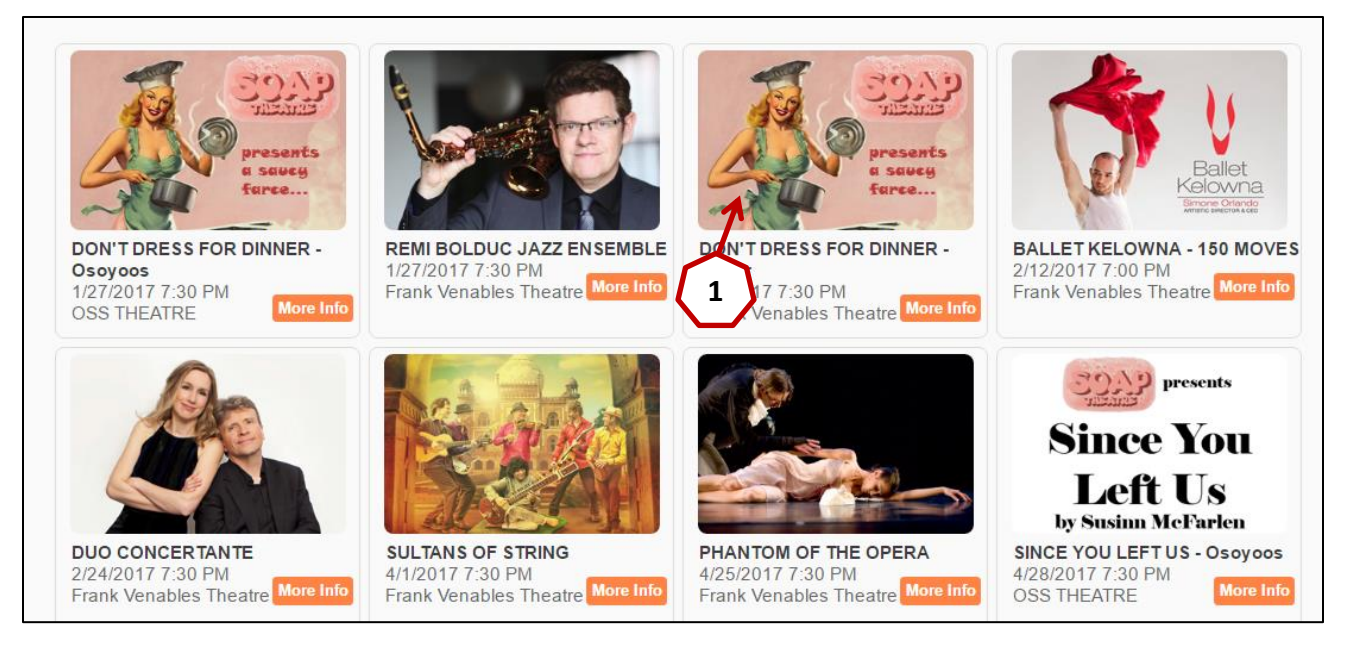

- 1. Click on the picture for the Event you are interested in.
- 2. Most of our shows are reserved seating. For these you will see the following fields near the top of your screen:

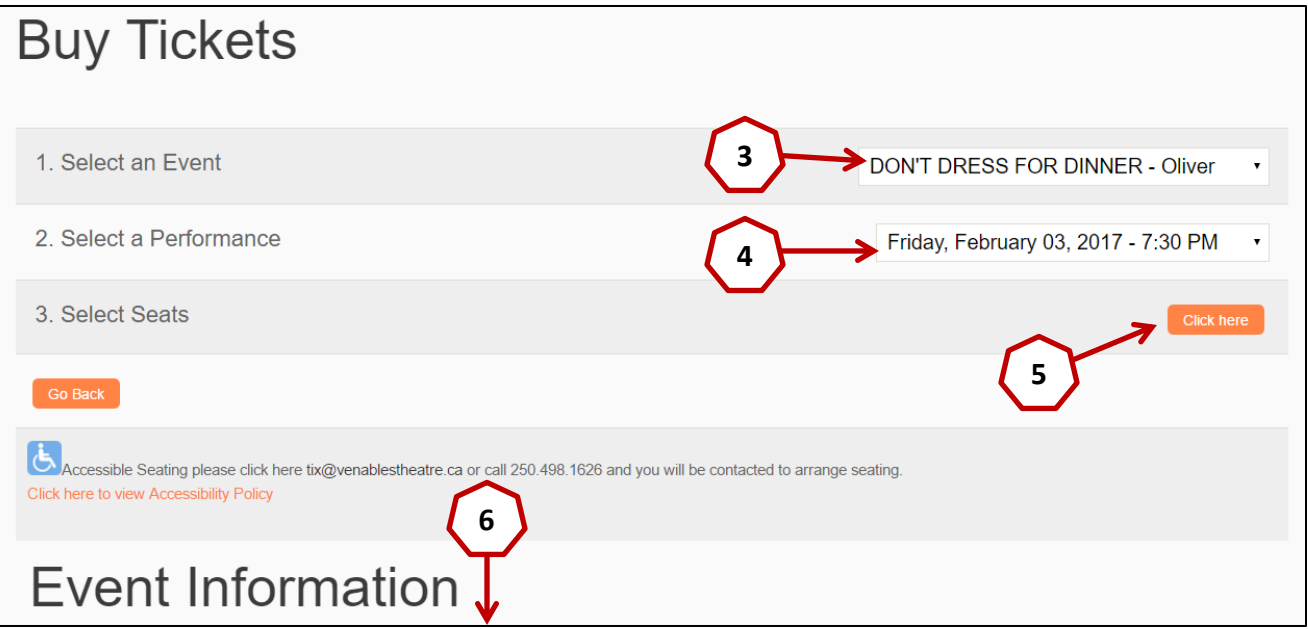

- 3. You will see the name of the show or event you selected near the top right. If you picked the wrong show, click on the "Buy Tickets" link it the left margin of the screen. Using the drop down field to select a different Event in this location sometimes generates an error message.
- 4. If the Event has more than one performance, use the drop-down menu to select the performance time you want.
- 5. When you are ready, press the orange "Click here" button to select your seats.
- 6. If you want to read more about the show, you can scroll down past the "Event Information" heading.

## **Step 4: Select your seats**

- 1. You will see a screen something like the image below. There will be text near the top verifying the show selected.
	- a. Green dots on the seat map show which seats are available. Seats without a green dot are either already sold or being held for a special purpose (e.g. sight lines, crew members, etc.)
	- b. Note that Row A is closest to the front and Rows K and M are at the back.
	- c. Row M uses stacking chairs. It is typically not released for sale unless a full house is expected.
	- d. Row L is reserved for wheelchair –accessible and companion seating.

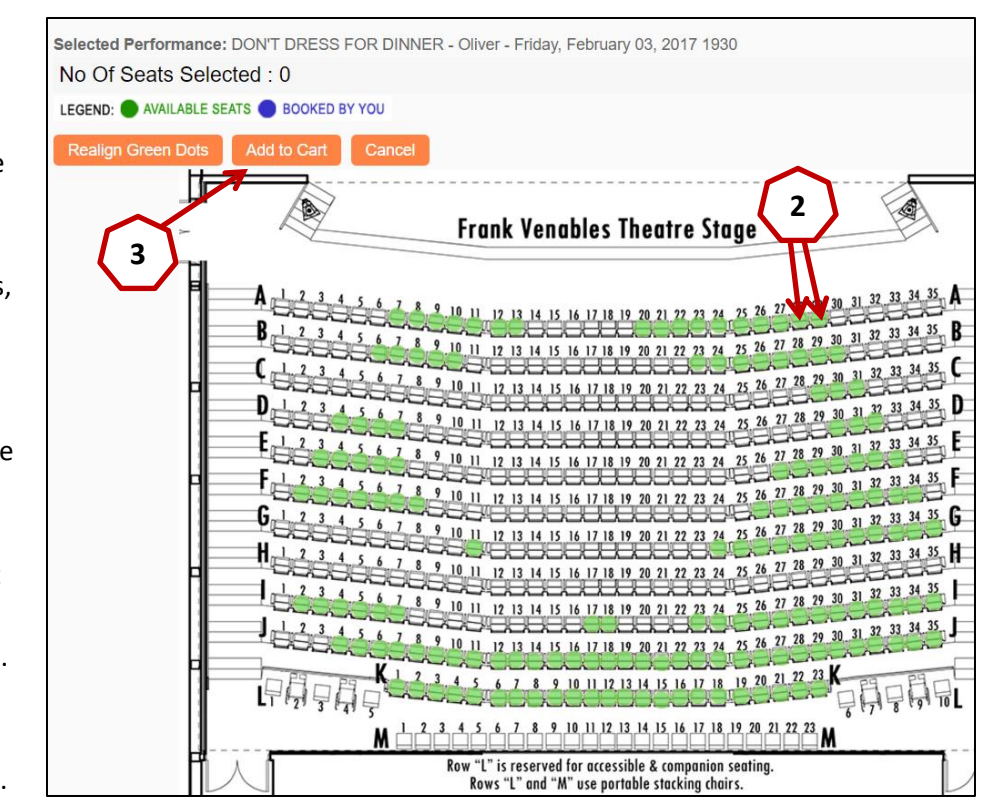

These seats must be purchased through our box-office in person or by phone at 250-498-1626.

- 2. Click one-by-one on the seats you want to buy. The dots will turn from green to blue once they are selected. The "Number Of Seats Selected:" field will also keep track of the number of seats for you. Note that when you are selecting seats, the system will not let you leave a single unsold seat next to you.
- 3. Once you have selected all the seats you need, click on the orange "Add to Cart" button near the top left.

## **Step 5: Select your price codes**

After pressing the Add to Cart button on the previous screen, you can choose your eligible pricing as show in in the screen below:

- 1. Regular adult pricing will usually display as a default.
- 2. Pricing levels and discounts are set by the presenter of individual shows and some shows may offer only one price.
- 3. If different price codes are available for your show, they will display once you press the down arrow nest to the Ticket type.
- 4. Select your eligible ticket type for each ticket and once you are done, press the orange "Click here to go to Shopping Cart" button.

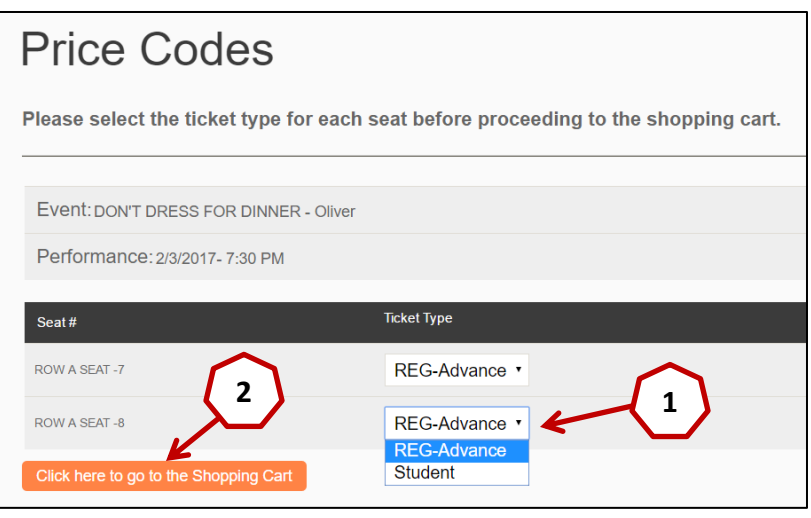

# **Step 6: Verify your purchase**

Your shopping cart will show the tickets you picked and the ticket prices.

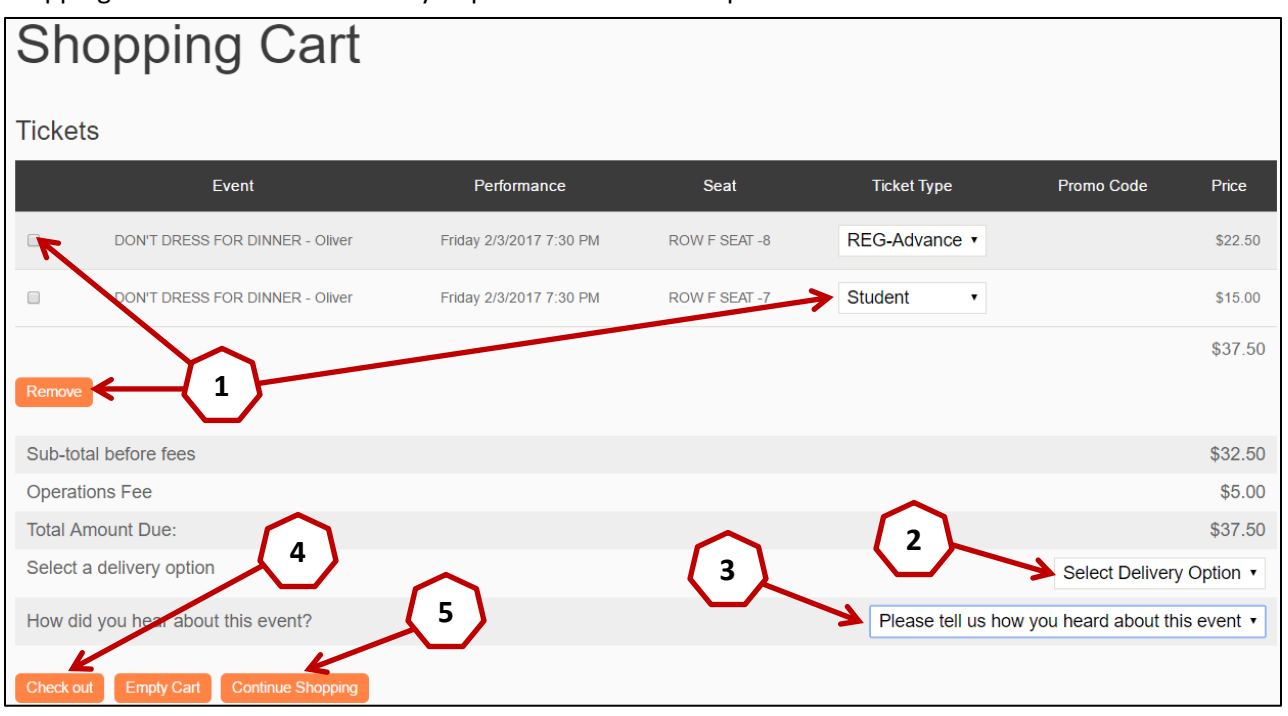

- 1. If you forgot to apply a student or senior rate (if available) you can do it here. You can also remove seats if you made a mistake.
- 2. If your cart looks correct, select the delivery method using the drop down menu near the bottom right. You can choose to have the tickets emailed to you or have them held in your name at the venue for pick up just prior to the show.
- 3. To assist our marketing efforts, we also ask you to let us know how you heard about this show.
- 4. Once you are done and ready to pay, press the orange "Check Out" button.
- 5. If you want to buy tickets for additional shows, press the "Continue Shopping" button instead.

## **Step 7: Payment**

On the following screen you can again see your total payment due. You may choose to Edit your cart or continue shopping (1). If you are finished shopping, press the orange "Pay Now" button at the bottom (2). This will take you to the secure Moneris credit card processing window. Please note that neither TixHUB nor Frank Venables Theatre sees or retains any credit card information.

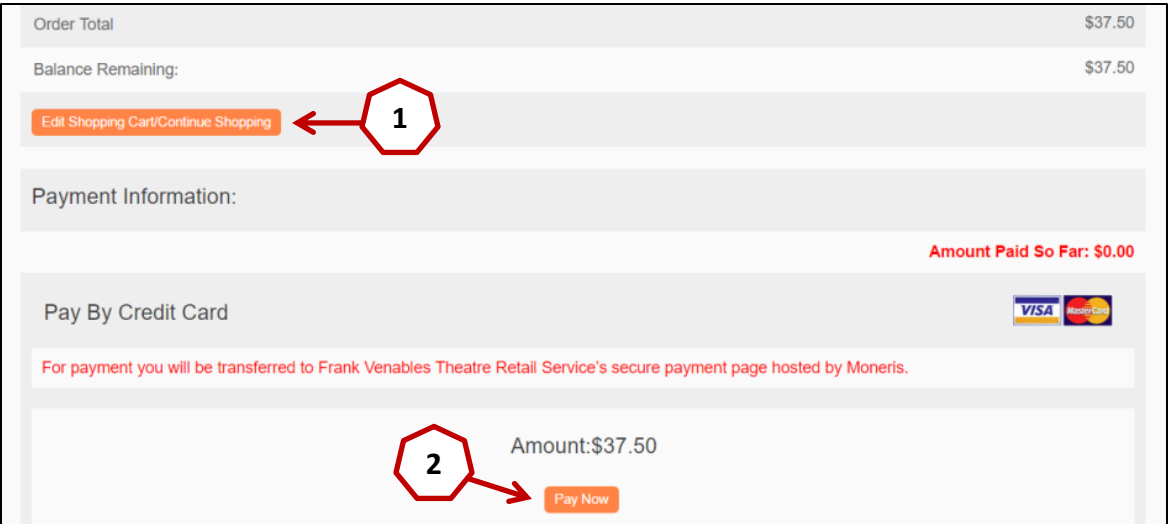

# **Payment (continued)**

A picture of the Moneris credit card processing window is shown below. Note that although Moneris shows three credit card types, we accept only Visa and MasterCard. American Express is not accepted because of their high service fees charged to merchants.

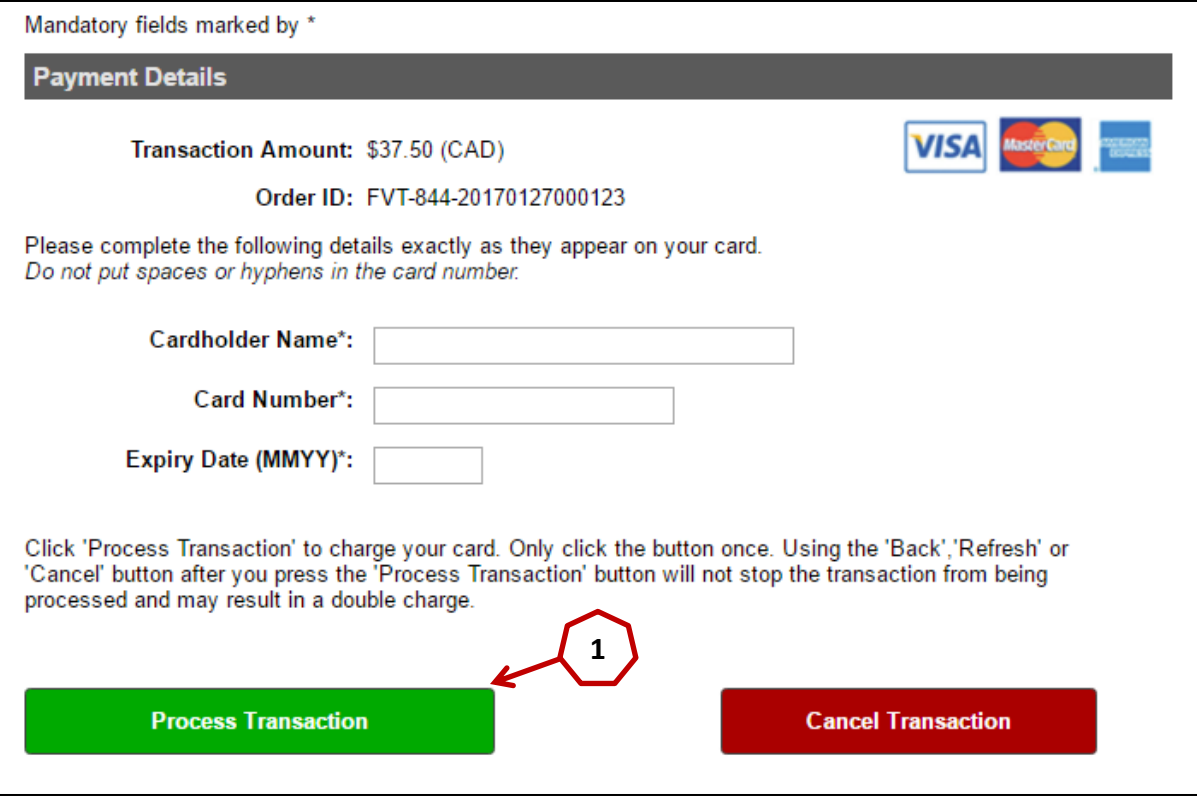

- 1. Enter your credit card information and press the green "Process Transaction" button. This is also your last chance to cancel your transaction using the red button.
- 2. Once payment has been accepted you will be returned to the Frank Venables site where you will receive verification of your purchase.

## **Step 8: Print your tickets**

- 1. If you selected to receive your tickets by email, please remember to print them before you go to the venue. Tickets contain a unique barcode, which we scan at the door, so they can only be used once.
- 2. If you selected to pick up your tickets at the venue, they will be available one hour prior to the scheduled show time. You can also pick them up at Box Office in the lobby of the Venables Theatre during scheduled hours from 10:00 am to 3:00 pm on Tuesdays, Wednesdays and Thursdays.
- 3. If you experience any problems or have further questions, please feel free to contact us by phone at 250-498 1626 or by email a[t tix@venablestheatre.ca.](mailto:tix@venablestheatre.ca) We will get back to you as soon as we can.

## **Step 9: Enjoy the Show!**